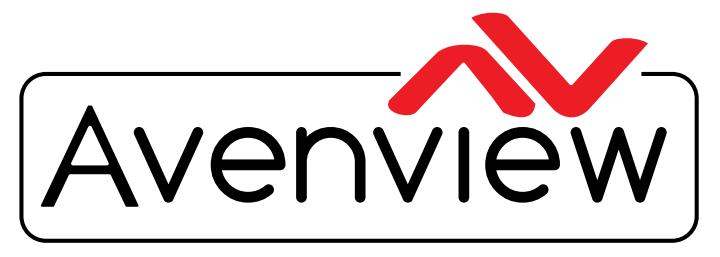

**DEO WALLS VIDEO PROCESSORS** DEO MATRIX SWITCHES **ENDERS SPLITTERS WIRELESS** Control Your Video CABLES & ACCESSORIES

# **Control Commands**

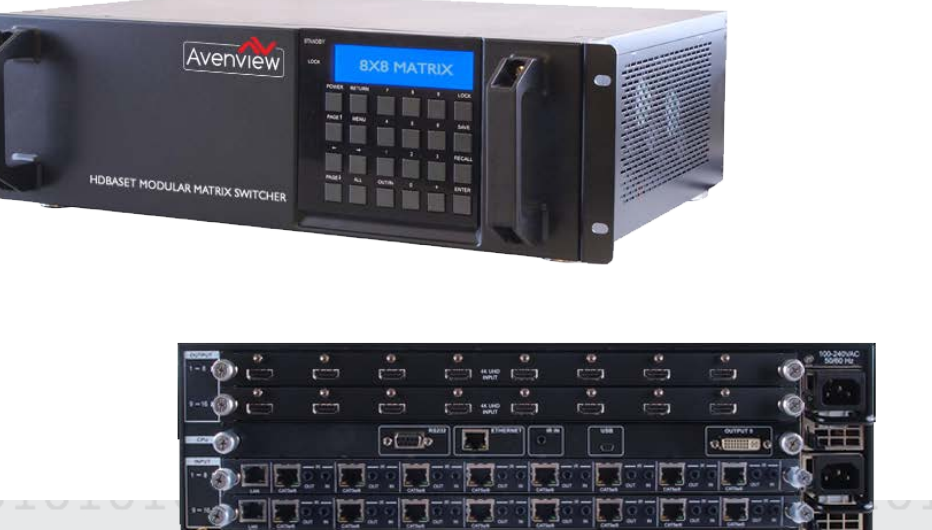

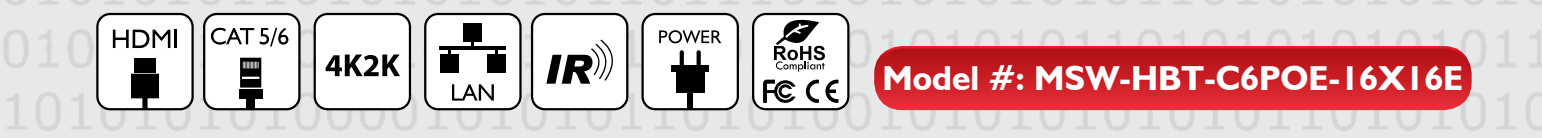

© 2013 Avenview Inc. All rights reserved.

The contents of this document are provided in connection with Avenview Inc. ("Avenview") products. Avenview makes no representations or warranties with respect to the accuracy or completeness of the contents of this publication and reserves the right to make changes to specifications and product descriptions at any time without notice. No license, whether express, implied, or otherwise, to any intellectual property rights is granted by this publication. Except as set forth in Avenview Standard Terms and Conditions of Sale, Avenview assumes no liability whatsoever, and claims any express or implied warranty, relating to its products are is strictly prohibited.

### 1. SERIAL PORT SETTING

- **Baud Rate: 19200 bps**
- **Data Bit: 8 bits**
- **Parity: None**
- **Flow Control: None**
- **Stop Bit: 1**

#### **RS-232 Wiring (Straight Connection)**

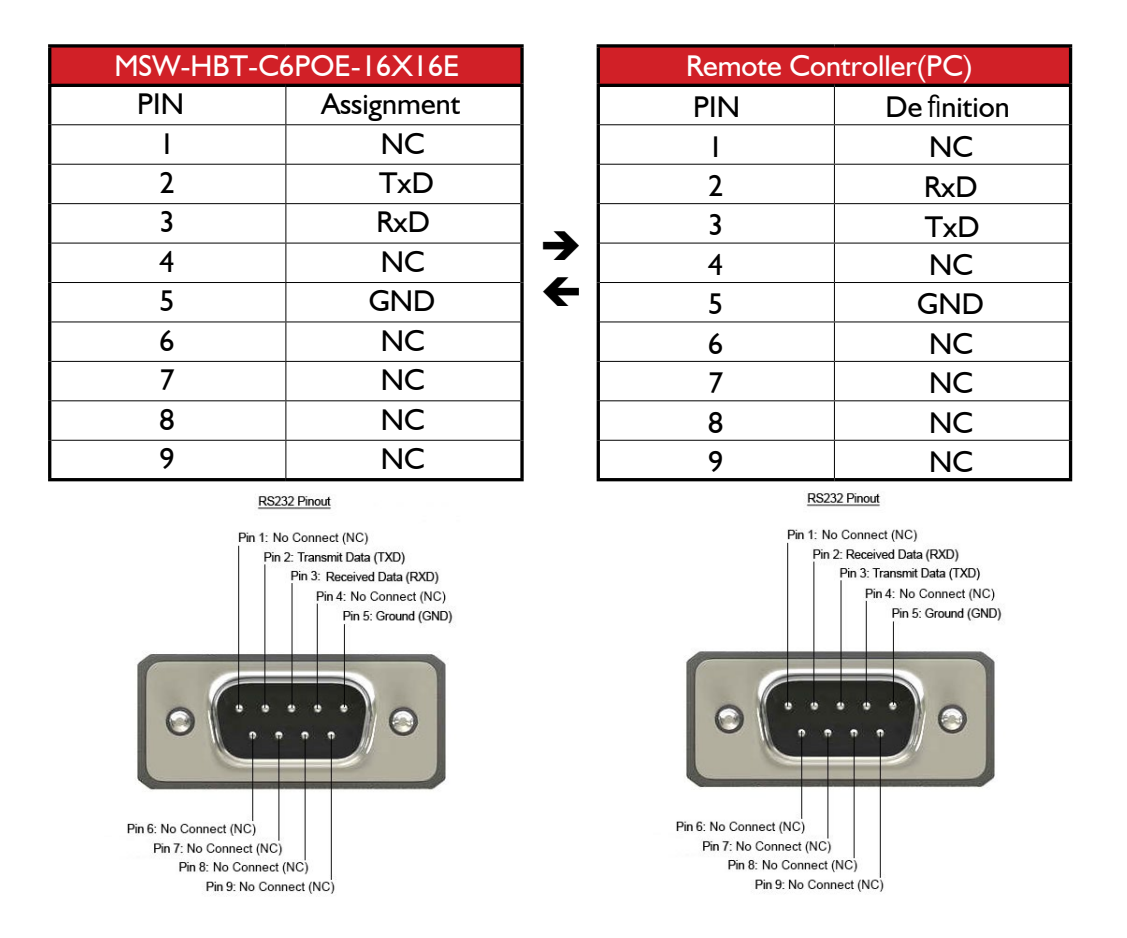

#### Modular Matrix Chassis CPU SECTION

a. RS-232: Connect with D-Sub 9-pin cable from PC/Laptop device to RS-232 for control over the Matrix or the connected RS232 device(s) at the Rx.

- b. CONTROL: Connect to an active network line for LAN serving and Telnet/Web GUI control.
- c. IR OUT/IN: Reserved.
- d. SERVICE: This port is reserved for firmware update only.
- e. OUTPUT 0: Connect to DVI/HDMI (with DVI to HDMI adaptor) monitor/TV for local output monitoring.

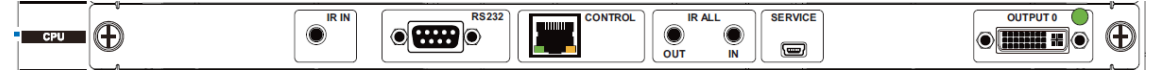

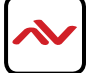

All commands will be not executed unless followed with a carriage return (0x0D) and commands are case sensitive

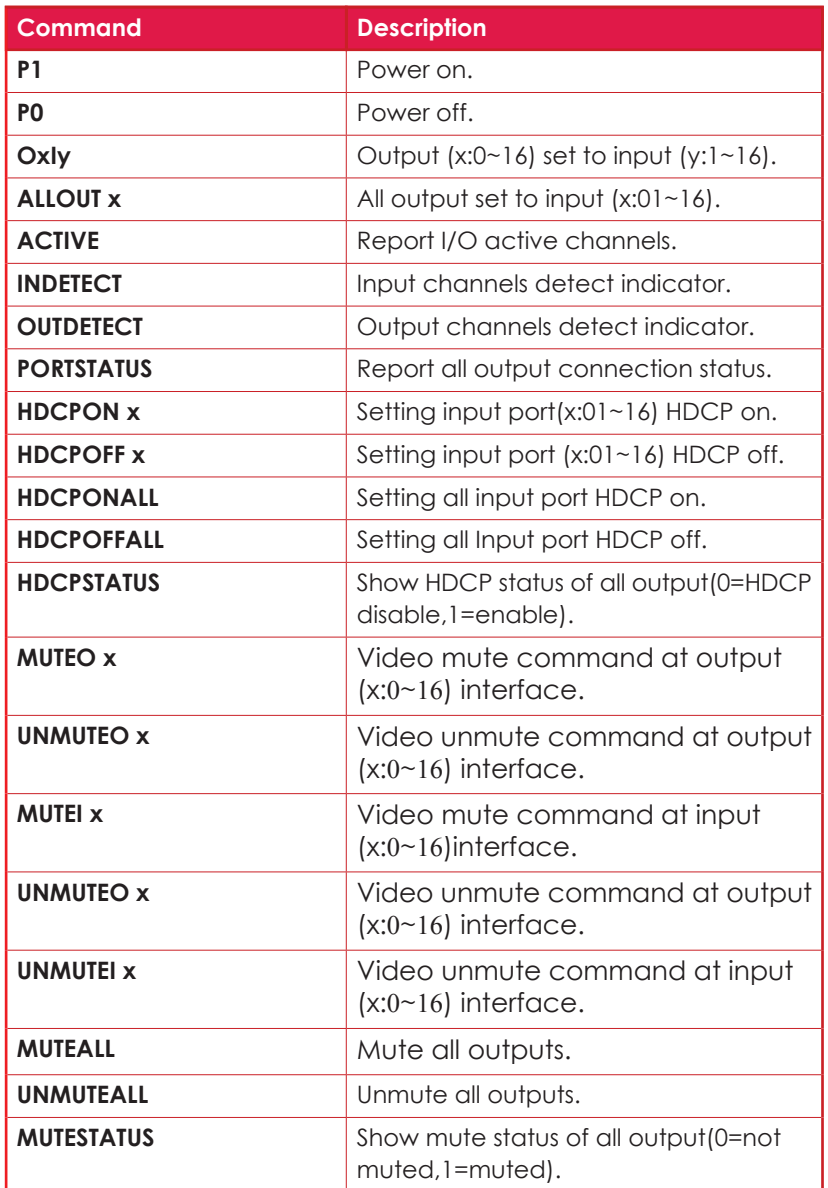

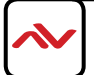

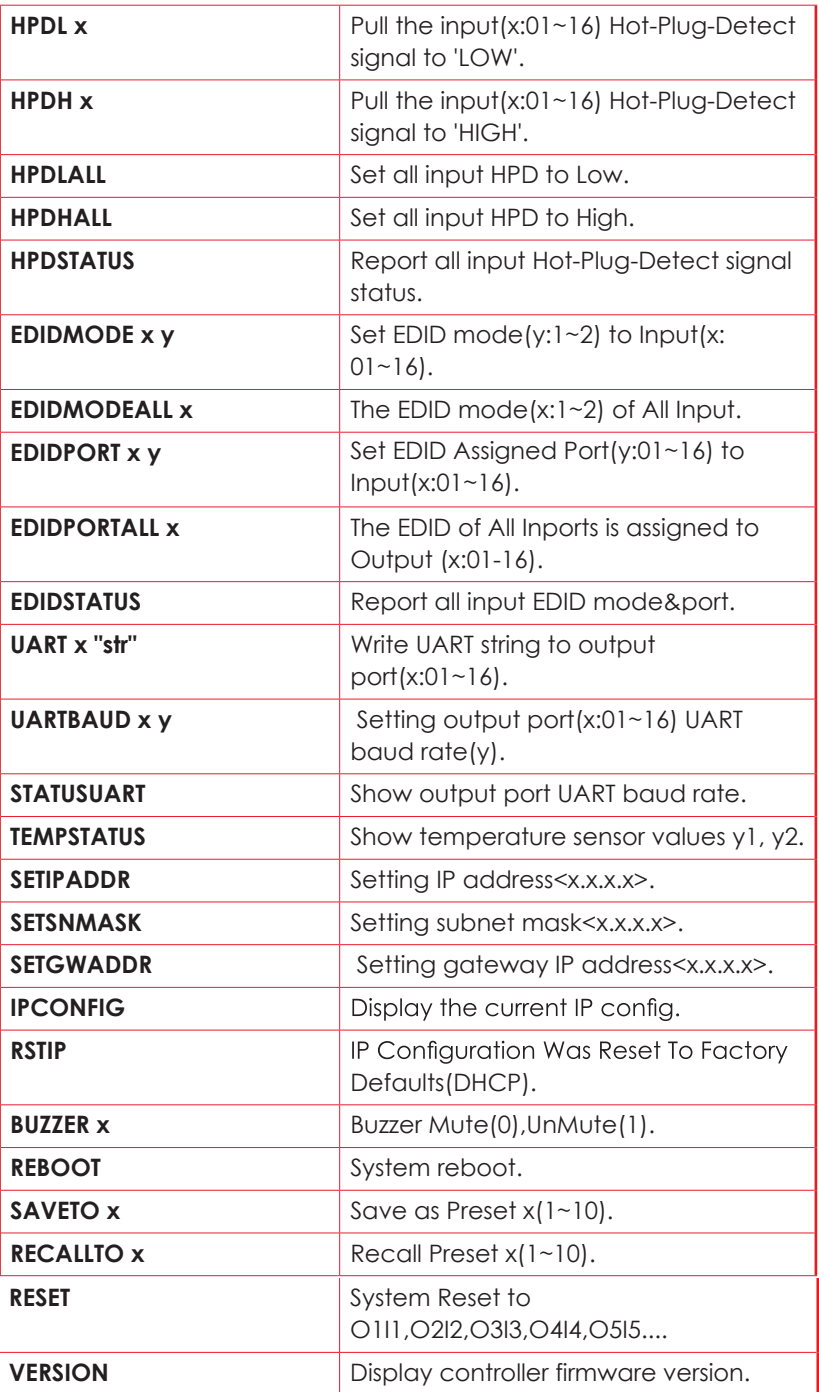

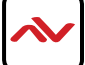

Using TCP/IP protocol, sent to Port 23 for Telnet communication.

The user can confirm from the OSD menu or through RS-232 command to check Telnet connection behavior.

To use the telnet control, please ensure that both the Matrix (via the 'LAN /CONTROL' port) and the PC/Laptop are connected to the active networks not directly connected.

To access the telnet control in Windows 7, click on the 'Start' menu and type "cmd" in the Search field then press enter. Under Windows XP go to the 'Start' menu and click on "Run", type "cmd" with then press enter.

Under Mac OS X, go to Go→Applications→Utilities→Terminal See below for reference.

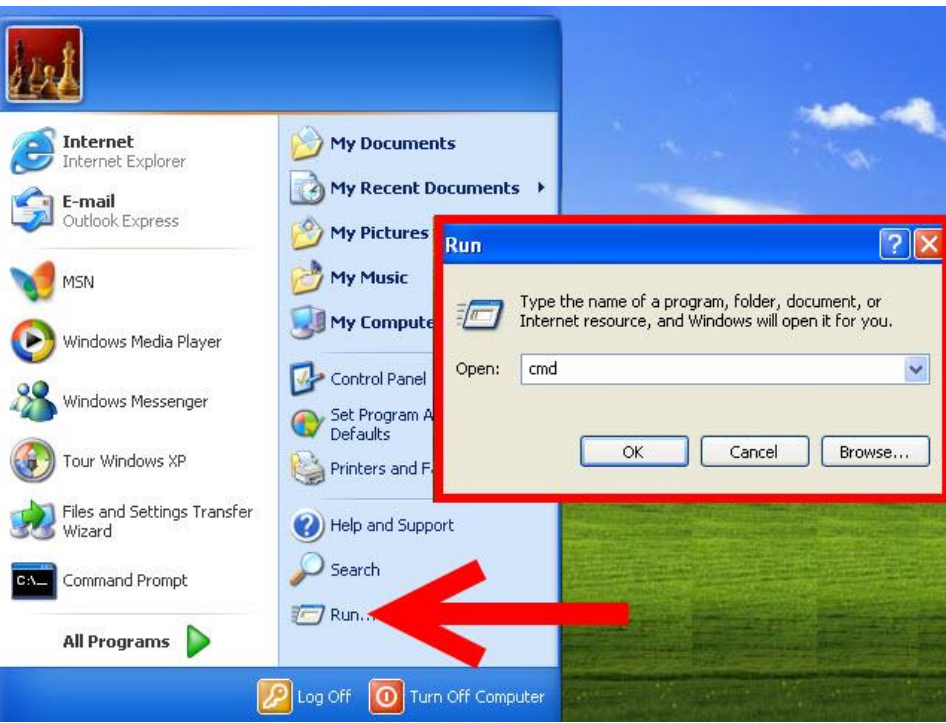

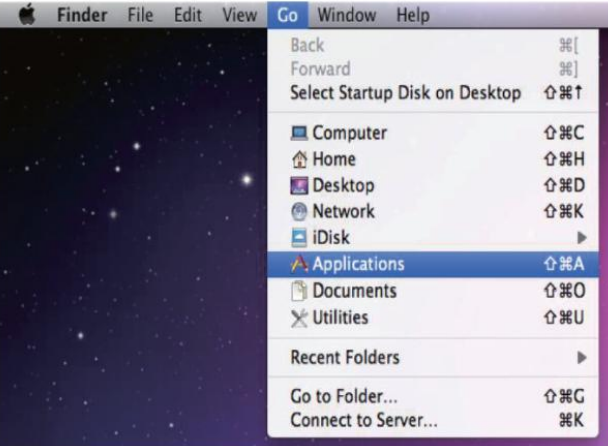

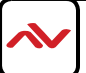

In the CMD window proceed to type "telnet", then the IP address of the unit and "23", then hit enter/return.

Note: The IP address of the Matrix can be displayed on the device's LCM monitor by pressing the Menu button twice.

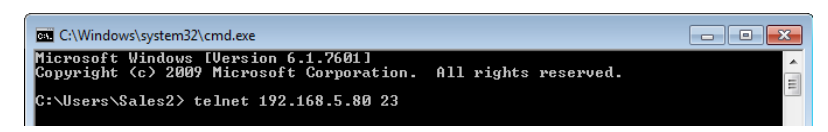

After connecting to the Matrix Switcher via IP address. Type "HELP" to preview the list of commands available.

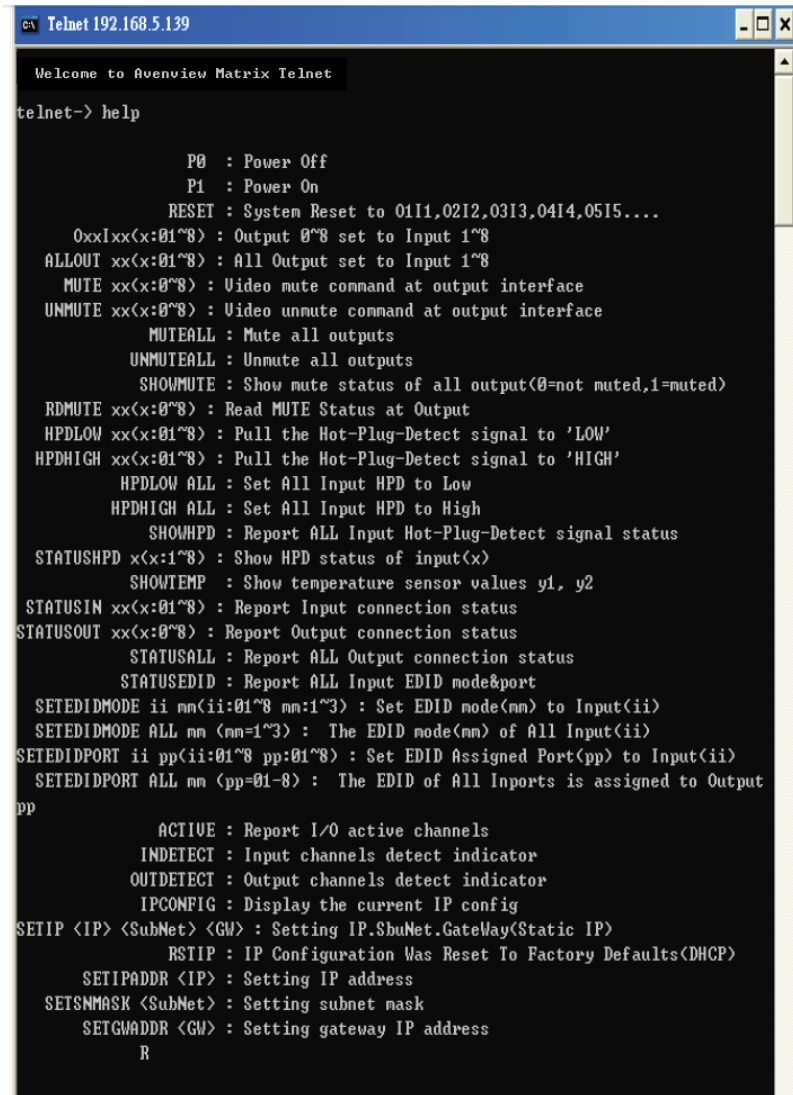

Type "IPCONFIG" To confirm all IP configurations. To RESET the IP ADDRESS; type "RSTIP" /To SET a STATIC IP, type"SETIP" (For a full list of commands, see Section 1.3).

**Note**: Commands will not be executed unless followed by a carriage return. Commands are case-insensitive. If the IP is changed then the IP Address required for Telnet access will also change accordingly.

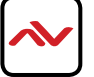

1.4 WEB GUI Control:

All commands will be not executed unless followed with a carriage return (0x0D) and commands are case sensitive

With a PC/Laptop connected to the same active LAN network as the Matrix switcher, click on a web browser and type device's IP address on the web address entry bar. The browser will display the device's status, control and User setting pages.

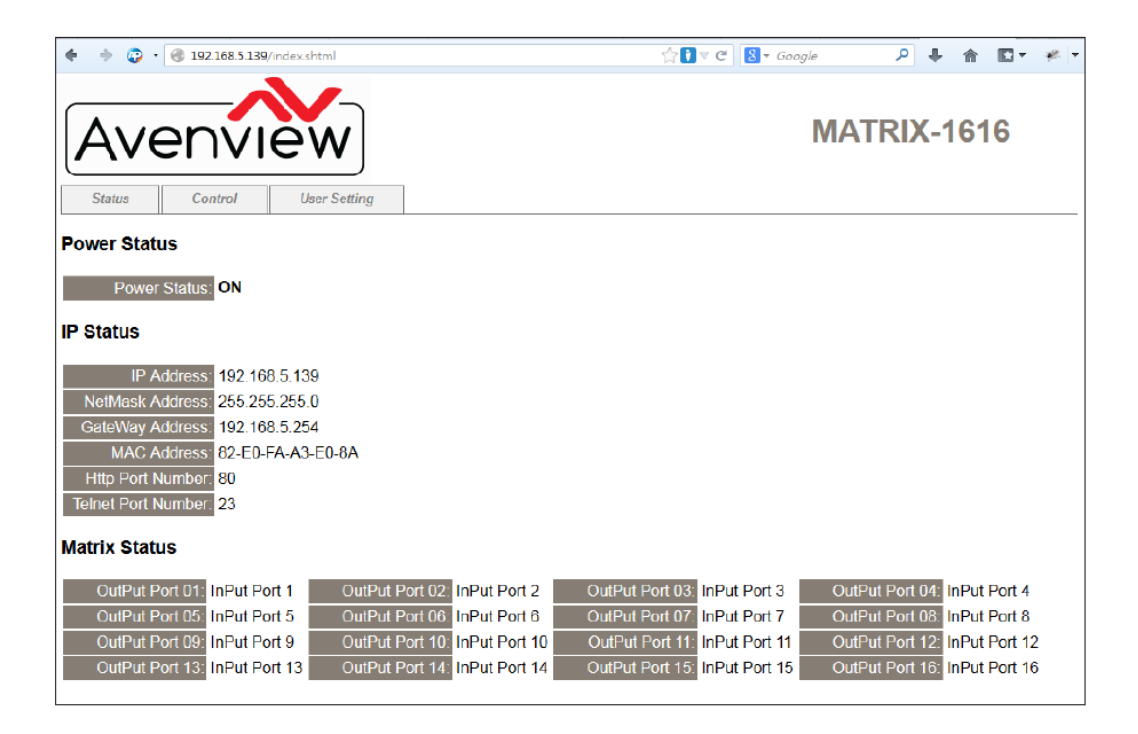

The 'User Setting' TAB allows the user to reset the IP configuration. The system will require a reboot to the device once any of the settings are changed within this TAB. The IP address needed to access the Web GUI control will also need to be changed accordingly on the web address entry bar.

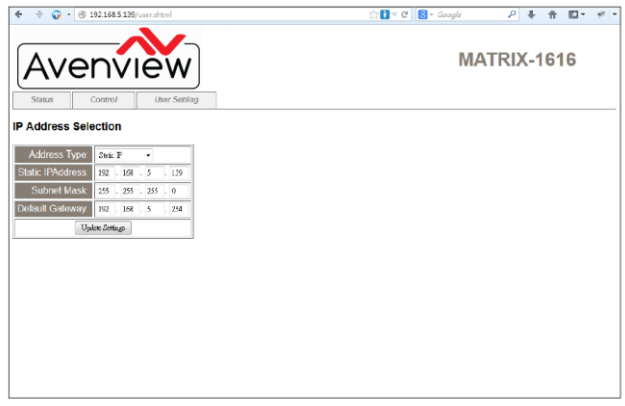

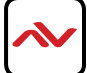

Click on the 'Control' TAB to toggle power ON/OFF, Input/Output ports, EDID and reset mode.

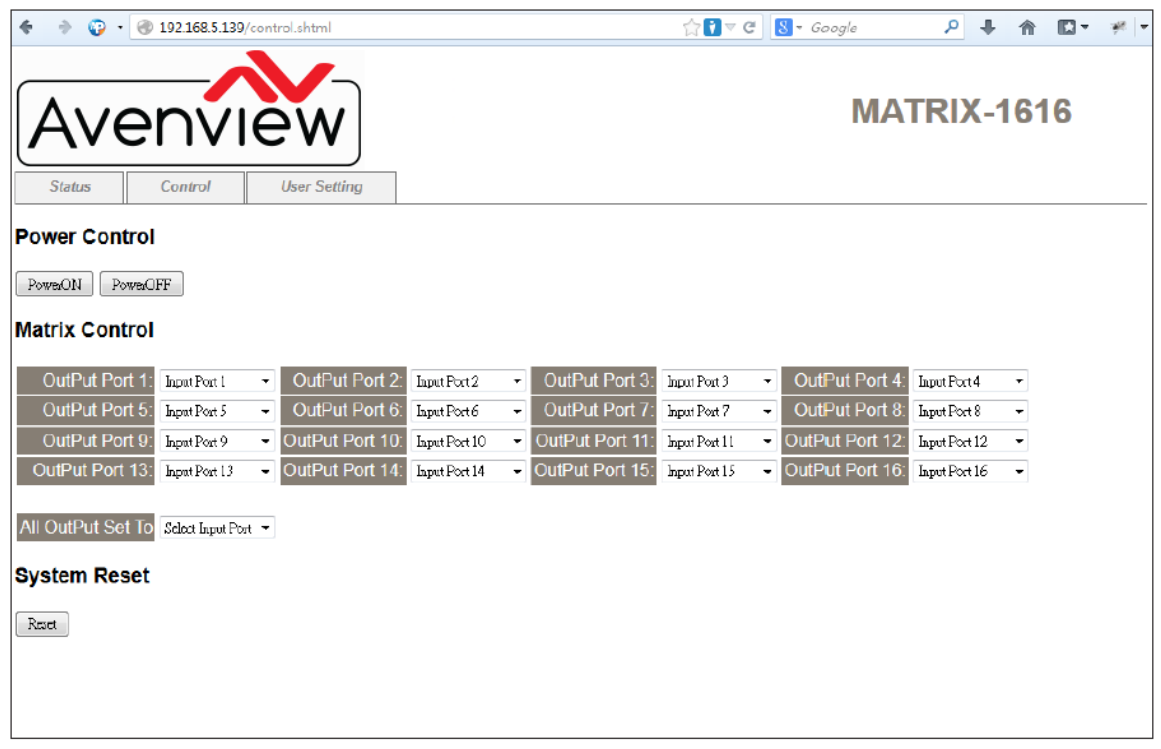

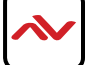

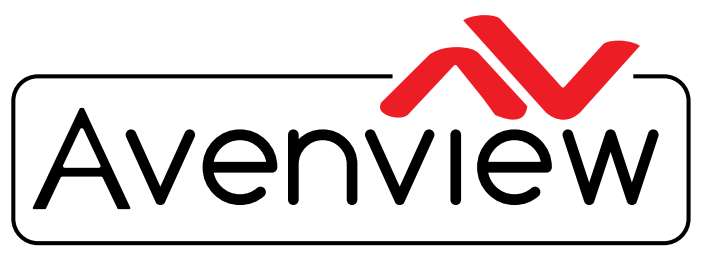

AV Connectivity, Distribution And Beyond...

## TECHNICAL SUPPORT

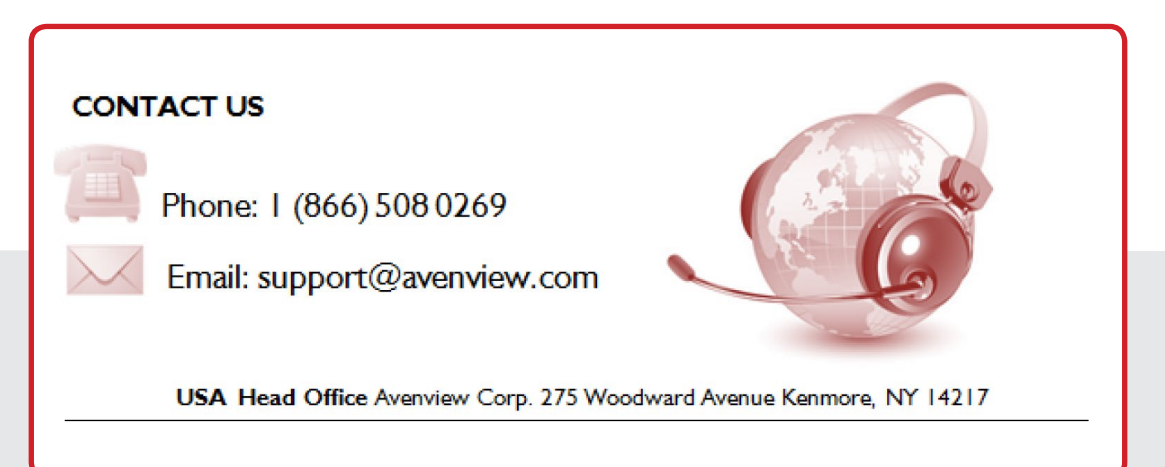

#### **USA Head Office**

Office Avenview Corp. 275 Woodward Avenue Kenmore, NY 14217 Phone: +1.716.218.4100 ext223 Fax: +1.866.387-8764 Email: info@avenview.com

### **Canada Sales**

Avenview 151 Esna Park Drive, Unit 11 & 12 Markham, Ontario, L3R 3B1 Phone: 1.905.907.0525 Fax: 1.866.387.8764 Email: info@avenview.com

### **Avenview Europe** Avenview Europe Demkaweg 11 3555 HW Utrecht **Netherlands** Phone: +31 (0)85 2100- 613 Email: info@avenview.eu

**Avenview Hong Kong** Unit 8, 6/F., Kwai Cheong Centre, 50 Kwai Cheong Road, Kwai Chung, N.T. Hong Kong Phone: 852-3575 9585 Email: wenxi@avenview.com

#### **Disclaimer**

While every precaution has been taken in the preparation of this document, Avenview Inc. assumes no liability with respect to the operation or use of Avenview hardware, software or other products and documentation described herein, for any act or omission of Avenview concerning such products or this documentation, for any interruption of service, loss or interruption of business, loss of anticipatory profits, or for punitive, incidental or consequential damages in connection with the furnishing, performance, or use of the Avenview hardware, software, or other products and documentation provided herein.

Avenview Inc. reserves the right to make changes without further notice to a product or system described herein to improve reliability, function or design. With respect to Avenview products which this document relates, Avenview disclaims all express or implied warranties regarding such products, including but not limited to, the implied warranties of merchantability, fitness for a particular purpose, and non-infringement.